# Oracle® Banking Cash Management Oracle Banking Getting Started User Guide

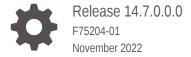

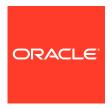

Oracle Banking Cash Management Oracle Banking Getting Started User Guide, Release 14.7.0.0.0

F75204-01

Copyright © 2020, 2022, Oracle and/or its affiliates.

This software and related documentation are provided under a license agreement containing restrictions on use and disclosure and are protected by intellectual property laws. Except as expressly permitted in your license agreement or allowed by law, you may not use, copy, reproduce, translate, broadcast, modify, license, transmit, distribute, exhibit, perform, publish, or display any part, in any form, or by any means. Reverse engineering, disassembly, or decompilation of this software, unless required by law for interoperability, is prohibited.

The information contained herein is subject to change without notice and is not warranted to be error-free. If you find any errors, please report them to us in writing.

If this is software, software documentation, data (as defined in the Federal Acquisition Regulation), or related documentation that is delivered to the U.S. Government or anyone licensing it on behalf of the U.S. Government, then the following notice is applicable:

U.S. GOVERNMENT END USERS: Oracle programs (including any operating system, integrated software, any programs embedded, installed, or activated on delivered hardware, and modifications of such programs) and Oracle computer documentation or other Oracle data delivered to or accessed by U.S. Government end users are "commercial computer software," "commercial computer software documentation," or "limited rights data" pursuant to the applicable Federal Acquisition Regulation and agency-specific supplemental regulations. As such, the use, reproduction, duplication, release, display, disclosure, modification, preparation of derivative works, and/or adaptation of i) Oracle programs (including any operating system, integrated software, any programs embedded, installed, or activated on delivered hardware, and modifications of such programs), ii) Oracle computer documentation and/or iii) other Oracle data, is subject to the rights and limitations specified in the license contained in the applicable contract. The terms governing the U.S. Government's use of Oracle cloud services are defined by the applicable contract for such services. No other rights are granted to the U.S. Government.

This software or hardware is developed for general use in a variety of information management applications. It is not developed or intended for use in any inherently dangerous applications, including applications that may create a risk of personal injury. If you use this software or hardware in dangerous applications, then you shall be responsible to take all appropriate fail-safe, backup, redundancy, and other measures to ensure its safe use. Oracle Corporation and its affiliates disclaim any liability for any damages caused by use of this software or hardware in dangerous applications.

Oracle®, Java, and MySQL are registered trademarks of Oracle and/or its affiliates. Other names may be trademarks of their respective owners.

Intel and Intel Inside are trademarks or registered trademarks of Intel Corporation. All SPARC trademarks are used under license and are trademarks or registered trademarks of SPARC International, Inc. AMD, Epyc, and the AMD logo are trademarks or registered trademarks of Advanced Micro Devices. UNIX is a registered trademark of The Open Group.

This software or hardware and documentation may provide access to or information about content, products, and services from third parties. Oracle Corporation and its affiliates are not responsible for and expressly disclaim all warranties of any kind with respect to third-party content, products, and services unless otherwise set forth in an applicable agreement between you and Oracle. Oracle Corporation and its affiliates will not be responsible for any loss, costs, or damages incurred due to your access to or use of third-party content, products, or services, except as set forth in an applicable agreement between you and Oracle.

# Contents

| Purpose                                | V    |
|----------------------------------------|------|
| Audience                               | V    |
| List of Topics                         | V    |
| Access Application                     |      |
| 1.1 Sign In                            | 1-1  |
| 1.2 Sign Out                           | 1-2  |
| Application Environment                |      |
| How to's                               |      |
| 3.1 View the Records                   | 3-2  |
| 3.1.1 Tile View                        | 3-2  |
| 3.1.2 Tile View with Context Menu      | 3-2  |
| 3.1.3 List View                        | 3-4  |
| 3.2 Search the Records                 | 3-4  |
| 3.3 Access the Records                 | 3-5  |
| 3.4 Refresh the Records                | 3-5  |
| 3.5 Create / Configure the Records     | 3-6  |
| 3.6 Copy the Records                   | 3-7  |
| 3.7 Unlock the Records                 | 3-7  |
| 3.8 Reopen the Records                 | 3-7  |
| 3.9 Delete the Records                 | 3-7  |
| 3.10 Print the Records                 | 3-8  |
| 3.11 Authorize the Records             | 3-8  |
| 3.12 Minimize and Maximize the Records | 3-10 |
| 3.13 Close the Records                 | 3-10 |

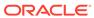

3.14 Audit the Records

3-11

### 4 Screen / Dashboard

|   | 4.1 | Pagination                    | 4-1 |
|---|-----|-------------------------------|-----|
|   | 4.2 | Mandatory and Optional Fields | 4-1 |
|   | 4.3 | Configure Tile                | 4-1 |
|   | 4.4 | Remove Tile                   | 4-2 |
|   | 4.5 | Reorder Tile                  | 4-2 |
|   | 4.6 | Expand Tile                   | 4-3 |
|   | 4.7 | Add Tile                      | 4-3 |
| 5 | Coi | mmon Fields                   |     |
|   |     |                               |     |
| 6 | Coi | mmon Buttons/Icons            |     |

### Index

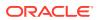

### **Preface**

- Purpose
- Audience
- List of Topics

### Purpose

This guide helps to get started with Oracle Banking applications. It explains the basic design of Oracle and the common operations that can follow while using it. The guide must be used as a supplement and read in conjunction with Common Core, Security Management System, and other application user guides.

### **Audience**

This guide is intended for the Customer Service Representatives (CSR) and staff responsible for setting up the new products in the bank.

# **List of Topics**

This guide is organized as follows:

Table 1 List of Topics

| Topics                  | Description                                                                                |
|-------------------------|--------------------------------------------------------------------------------------------|
| Access Application      | This topic provides the information about the installation of different kinds of services. |
| Application Environment | This topic provides the information about the different types of screen environment.       |
| How to's                | This topic provides the information about how to access the screens.                       |
| Screen / Dashboard      | This topic provides the information about the Screens / Dashboard.                         |
| Common Fields           | This topic provides the information about the common fields.                               |
| Common Buttons/Icons    | This topic provides the information about the common buttons.                              |

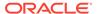

1

# **Access Application**

The user can access any application using the link provided by the administrator. Please contact the administrator for URL and the login credentials.

For more information on Users and Roles, refer to *Oracle Banking Security Management System User Guide*.

- Sign In
   This topic describes the systematic instruction to sign in to the application.
- Sign Out
   This topic describes the systematic instruction to log out from the application.

### 1.1 Sign In

This topic describes the systematic instruction to sign in to the application.

Make sure that the valid user name and password is created for the user.

**1.** Specify the URL in the browser address and press **Enter**.

The Sign In screen displays.

Figure 1-1 Sign In

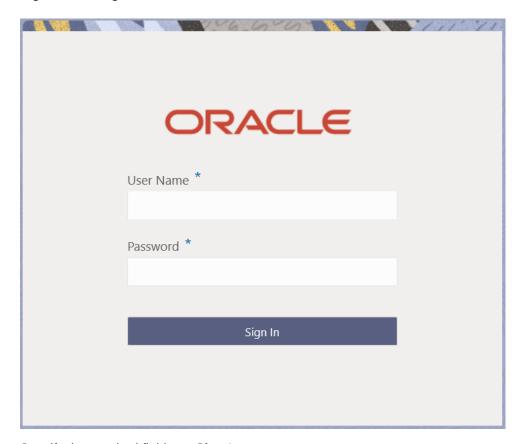

2. Specify the required fields on **Sign In** screen.

For more information on fields, refer to the field description table.

Table 1-1 Sign In - Field Description

| Field     | Description                                          |
|-----------|------------------------------------------------------|
| User Name | Specify the user name provided by the administrator. |
| Password  | Specify the password provided by the administrator.  |

3. Click **Sign In** to login to the application.

The **Home** screen displays.

# 1.2 Sign Out

This topic describes the systematic instruction to log out from the application.

Make sure that all the fields are entered and saved.

- 1. In the selected application, navigate to toolbar.
- 2. From toolbar, click on the user name logged into the application.

The **User Profile** fly-out screen displays.

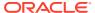

Figure 1-2 User Profile

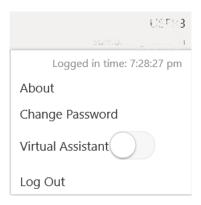

3. Click **Log Out** to sign out from the application.

The application logs out.

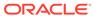

# **Application Environment**

This topic describes about the various fields available in the application environment.

On successful login, the application environment screen appears depending on the user privileges.

Dashboard

| Cash Management | Cash Management | Cash Transaction Volume | Cash Management | Cash Management | Cash Management | Cash Management | Cash Management | Cash Management | Cash Management | Cash Management | Cash Management | Cash Management | Cash Management | Cash Management | Cash Management | Cash Management | Cash Management | Cash Management | Cash Management | Cash Management | Cash Management | Cash Management | Cash Management | Cash Management | Cash Management | Cash Management | Cash Management | Cash Management | Cash Management | Cash Management | Cash Management | Cash Management | Cash Management | Cash Management | Cash Management | Cash Management | Cash Management | Cash Management | Cash Management | Cash Management | Cash Management | Cash Management | Cash Management | Cash Management | Cash Management | Cash Management | Cash Management | Cash Management | Cash Management | Cash Management | Cash Management | Cash Management | Cash Management | Cash Management | Cash Management | Cash Management | Cash Management | Cash Management | Cash Management | Cash Management | Cash Management | Cash Management | Cash Management | Cash Management | Cash Management | Cash Management | Cash Management | Cash Management | Cash Management | Cash Management | Cash Management | Cash Management | Cash Management | Cash Management | Cash Management | Cash Management | Cash Management | Cash Management | Cash Management | Cash Management | Cash Management | Cash Management | Cash Management | Cash Management | Cash Management | Cash Management | Cash Management | Cash Management | Cash Management | Cash Management | Cash Management | Cash Management | Cash Management | Cash Management | Cash Management | Cash Management | Cash Management | Cash Management | Cash Management | Cash Management | Cash Management | Cash Management | Cash Management | Cash Management | Cash Management | Cash Management | Cash Management | Cash Management | Cash Management | Cash Management | Cash Management | Cash Mana

Figure 2-1 Application Environment

For more information on fields, refer to the field description table.

**Table 2-1** Application Environment – Field Description

|                | _                                                                                                    |
|----------------|----------------------------------------------------------------------------------------------------|
| Field          | Description                                                                                                    |
| Hamburger Menu | Click to expand/collapse the menu.                                                                                                    |
| Menu           | Click to navigate/open the screens associated with the application.                                                                              |
| Sub-Menu       | Click to navigate/open the screens associated with the application. These screens are associated with the menu depending on the user privileges. |
| Display Grid   | Displays the screens/dashboards.                                                                                                    |

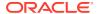

Table 2-1 (Cont.) Application Environment – Field Description

| Field            | Description                                                                                                    |  |
|------------------|----------------------------------------------------------------------------------------------------|--|
| Bank Name        | Displays the name of the bank and its branch code.  Click to select the branches associated with the logged in user.    |  |
|                  | Depending on the logged in user and the branches associated, the user can switch between branches and view the records. |  |
| Application Date | Displays the last performed application date of branch's EOD.                                                           |  |
| User Profile     | Displays the user profile related options and actions.                                                                  |  |

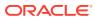

### How to's

This topic describes about the different types of actions that the user can perform.

As a new user, the user need to perform a set of tasks that are similar in all the screens such as view, edit, delete existing records, and more.

When the user is working with records, it is important to remember that any records that user create, view, edit, delete, and more are determined by administrator settings such as user profile or permission set. Work with the administrator to ensure that the user have access to the records and data.

Now, you have learned how to work with your records, you might want to explore more advanced features.

#### View the Records

This topic describes about the various formats to view the records.

#### Search the Records

This topic describes the systematic instruction to search the records.

#### Access the Records

This topic describes the systematic instruction to access the records.

#### Refresh the Records

This topic describes the systematic instruction to refresh the records.

#### • Create / Configure the Records

This topic describes the systematic instruction to create / configure the records.

#### Copy the Records

This topic describes the systematic instruction to copy the record.

#### Unlock the Records

This topic describes the systematic instruction to unlock the record.

#### Reopen the Records

This topic describes the systematic instruction to reopen the record.

#### Delete the Records

This topic describes the systematic instruction to delete the record.

#### Print the Records

This topic describes the systematic instruction to print the record.

#### Authorize the Records

This topic describes the systematic instruction to authorize the record.

#### Minimize and Maximize the Records

This topic describes the systematic instruction to minimize and maximize the records.

#### Close the Records

This topic describes the systematic instruction to close the record.

#### Audit the Records

This topic describes the systematic instruction to audit the record.

#### 3.1 View the Records

This topic describes about the various formats to view the records.

The user can view the summary of all configured records in the selected summary screen. This helps you to find the required record faster.

The various formats to view the records are as follows:

Tile View

This topic describes the information to view the records in tile view.

Tile View with Context Menu

This topic describes the information to view the records in tile view with context menu.

List View

This topic describes the systematic instruction to view the configured records in list format

#### 3.1.1 Tile View

This topic describes the information to view the records in tile view.

The default summary view of the records are tile view. Displays the configured records in a tile format with few key fields that are associated with the screen. The user can click a tile to open a record in a full screen and view the details.

Figure 3-1 Tile View

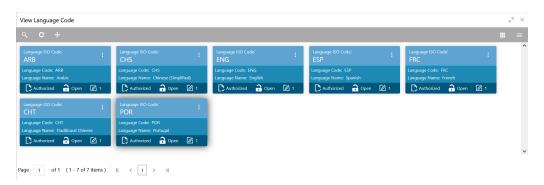

#### 3.1.2 Tile View with Context Menu

This topic describes the information to view the records in tile view with context menu.

Tile view with context menu is similar to any tile view summary record. The context menu allows the user to perform any actions that are associated with the records.

The content menu is available for:

- View Accounting Role
- View Entry Code

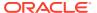

- View Accounting Entries
- View Internal Account Mapping
- View Arrangement Definition
- View Arrangement Decisioning
- View Corporate Enrichment
- View Charge Code
- View Charge Rule
- View Charge Decisioning
- View Charge Preferential Pricing
- View Cash Denomination
- View Courier Setup
- View Location
- View Location Cluster
- View Product Definition
- View Alert Contact Details
- View Alert Definition
- View Alert Decisioning

Figure 3-2 Tile View with Context Menu

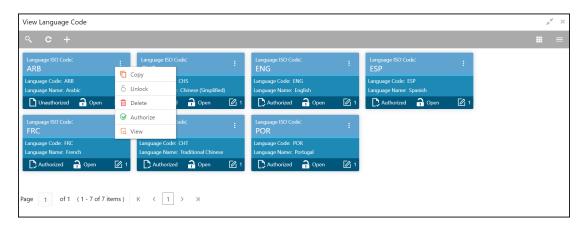

For more information on fields, refer to the field description table.

Table 3-1 Tile View with Context Menu - Field Description

| Field        | Description                                                                                                    |
|--------------|----------------------------------------------------------------------------------------------------|
| Context Menu | This button appears only to a select the number of screens. The context menu allows the user to perform actions that are associated with the record. |

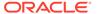

Table 3-1 (Cont.) Tile View with Context Menu - Field Description

| Field               | Description                                                                            |
|---------------------|----------------------------------------------------------------------------------------|
| Context Menu Flyout | A list of all actions appears. The list of actions depend on the status of the record. |

#### 3.1.3 List View

This topic describes the systematic instruction to view the configured records in list format.

- 1. Navigate to View screen.
- 2. Click **List View** on the action toolbar to view the details.

The **List View** screen displays with the details.

Figure 3-3 List View

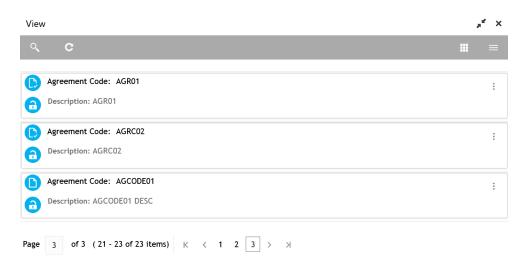

### 3.2 Search the Records

This topic describes the systematic instruction to search the records.

- 1. Navigate to **Summary Maintenance** screen.
- 2. Click Search button.

The fields associated with the screen displays.

Figure 3-4 Search - Maintenance

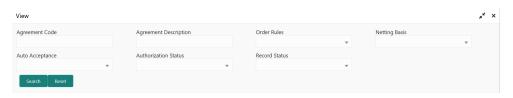

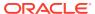

For more information on fields, refer to the field description table.

Table 3-2 Search - Field Description

| Field                                         | Description                                                                                                    |
|-----------------------------------------------|----------------------------------------------------------------------------------------------------|
| <specific parameters="" search=""></specific> | Specify the applicable search parameters for the respective summary screen.                                           |
| Authorization Status                          | Select the authorization status to filter the records. The available options are:  Authorized  Unauthorized  Rejected |
| Record Status                                 | Select the record status to filter the records. The available options are:     Open     In Progress     Closed        |

- 3. Specify the required fields.
- 4. Click Search.

The requested record displays.

### 3.3 Access the Records

This topic describes the systematic instruction to access the records.

The user can access the screens on the permissions/rights provided for the user.

Specify User ID and Password, and login to Home screen.

- 1. Navigate to the hamburger menu.
  - By default, the hamburger menu is expanded.
- 2. Click <sub-menu>, and click <name of the screen>.
  - The screens associated with the sub-menu displays.
- 3. Click Create <name of the screen>.
  - The Create <name of the screen> screen displays. The user can create/configure the new records.
- 4. Click View <name of the screen>.
  - The View <name of the screen> screen displays. The user can view the configured records.

#### 3.4 Refresh the Records

This topic describes the systematic instruction to refresh the records.

- 1. Navigate to Summary screen.
- 2. Click Refresh button.

The records associated with the screen is updated with the latest details.

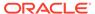

# 3.5 Create / Configure the Records

This topic describes the systematic instruction to create / configure the records.

The user can create / configure records in any of the two ways:

- 1. In the selected **Summary** screen, click **Add** to create / configure a record.
- On the menu, select a sub-menu and click <Create name of the screen>.The Create Host Code screen shown for reference.

Figure 3-5 Create Host Code

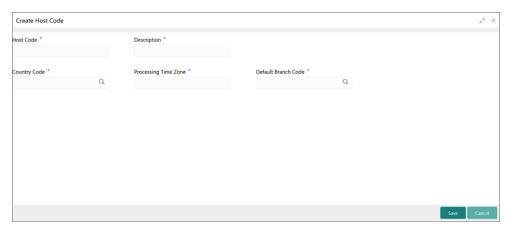

- 3. Specify the required details in the respective fields.
- 4. Click Save.

The Save - Confirmation Message popup screen displays.

Figure 3-6 Save - Confirmation Message

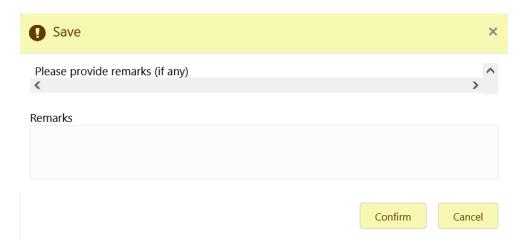

- Specify the remarks on the Remarks field.
- Click Confirm to save the details.

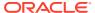

The record is created and the maker remarks can be viewed in **Audit** screen. Refer Audit the Records topic for the detailed explanation.

7. Click Cancel to discard the changes.

### 3.6 Copy the Records

This topic describes the systematic instruction to copy the record.

- 1. Navigate to Summary screen.
- 2. Click the record that need to copy.
- 3. Click **Copy** to copy the selected record details and do the required changes to the record.
- 4. Click Save.

The modified record is saved.

#### 3.7 Unlock the Records

This topic describes the systematic instruction to unlock the record.

- 1. Navigate to Summary screen.
- 2. Click the record that need to unlock.
- Click Unlock to unlock the selected record details and do the required changes to the record.
- 4. Click Save.

The modified record is saved.

### 3.8 Reopen the Records

This topic describes the systematic instruction to reopen the record.

- 1. Navigate to Summary screen.
- 2. Click on the record that need to reopen.
- Click Reopen.

The **Confirmation** screen displays.

- 4. Specify a remark.
- 5. Click **Confirm** to reopen the record.

## 3.9 Delete the Records

This topic describes the systematic instruction to delete the record.

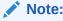

Make sure that the user have privileges and know the guidelines to delete the records.

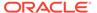

- 1. Navigate to Summary screen.
- 2. Click the record that needs to be deleted.
- 3. Click **Delete**.

The selected record is deleted.

#### 3.10 Print the Records

This topic describes the systematic instruction to print the record.

- 1. Navigate to **Summary** screen.
- 2. Click the record that needs to be printed.
- 3. Click **Print** to view the record in a print format.

The selected record is printed.

#### 3.11 Authorize the Records

This topic describes the systematic instruction to authorize the record.

- 1. Navigate to **Summary Maintenance** screen.
- 2. Click icon on the unauthorized record which needs to be actioned.
- 3. Click Authorize.

The Authorization screen displays.

Figure 3-7 Authorization

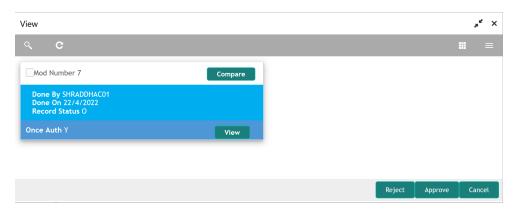

4. Click View to view the record.

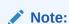

If the **Enforce View before Authorize** toggle is enabled in **External Bank Parameter Maintenance** screen, the user must view the record before approving or rejecting.

5. Click **Cancel** to cancel the authorization of the record.

6. Select the required modification number that must be approved/rejected.

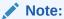

- If the lower modification has to be rejected, all the higher modifications (if any) must also be rejected.
- If the higher modification has to be approved, all the lower modifications (if any) must also be approved.

#### To approve the record:

7. Click **Approve** to approve the record.

The **Approval Confirmation** popup screen displays.

Figure 3-8 Approval Confirmation

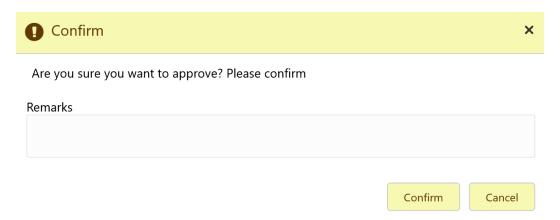

- 8. Specify the approval remarks in the **Remarks** field.
- 9. Click **Confirm** to approve the record.

The selected record is approved and the approval remarks can be viewed in **Audit** screen. Refer Audit the Records topic for the detailed explanation.

10. Click **Cancel** to discard the approval.

#### To reject the record:

11. Click **Reject** to reject the record.

The **Rejection Confirmation** popup screen displays.

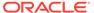

Figure 3-9 Rejection Confirmation

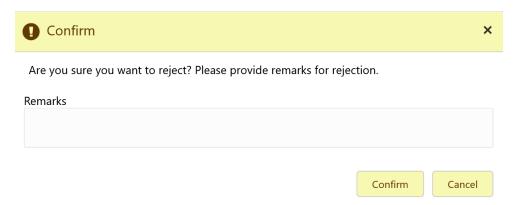

12. Specify the rejection remarks in the **Remarks** field.

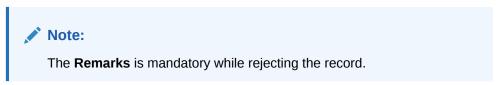

**13**. Click **Confirm** to reject the record.

The selected record is rejected and the rejection remarks can be viewed in **Audit** screen. Refer Audit the Records topic for the detailed explanation.

**14.** Click **Cancel** to discard the rejection.

### 3.12 Minimize and Maximize the Records

This topic describes the systematic instruction to minimize and maximize the records.

- 1. Navigate to Summary screen.
- Click Collapse to minimize the screen.

The minimized screen diplays at the bottom left corner of the screen.

3. Click Maximize button to maximize the screen.

The screen is maximized.

#### 3.13 Close the Records

This topic describes the systematic instruction to close the record.

- 1. Navigate to Summary screen.
- Click Remove button to close the record.

The selected record is closed.

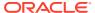

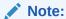

If the user is in the middle of creating/modifying the records, an error/warning message appears prompting to save the changes.

### 3.14 Audit the Records

This topic describes the systematic instruction to audit the record.

- 1. Navigate to Summary screen.
- 2. Click icon and click **Unlock** or **View** button to modify/view the record.
- On Maintenance screen, click Audit to view the change history of the record.The Audit detail popup screen displays.

Figure 3-10 Audit

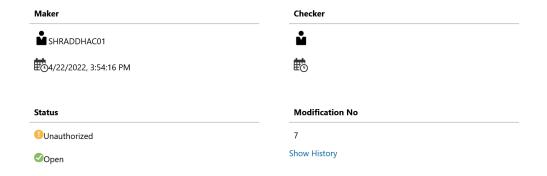

**4.** Click **Show History** hyperlink to view the modification history of the record.

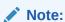

This hyperlink appears only if the **Modification Number** is greater than 1.

The **Modification History** popup screen displays in the reverse chronological order.

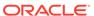

Figure 3-11 Modification History

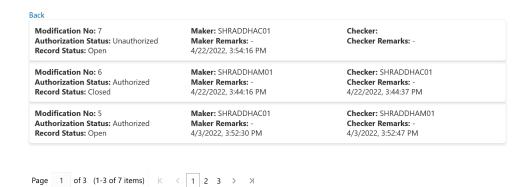

- 5. Click **Back** to navigate to the previous screen.
- 6. Click anywhere the screen to close the audit detail popup screen.

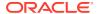

4

### Screen / Dashboard

This topic describes about the various components in Screen / Dashboard.

Pagination

This topic describes about the pagination details in the screen.

Mandatory and Optional Fields

This topic describes about the mandatory and optional fields in the screen.

Configure Tile

This topic describes the systematic instruction to configure the dashboard tile.

Remove Tile

This topic describes the systematic instruction to remove the dashboard tile.

Reorder Tile

This topic describes the systematic instruction to reorder the dashboard tile.

Expand Tile

This topic describes the systematic instruction to expand the dashboard tile.

Add Tile

This topic describes the systematic instruction to add the dashboard tile.

### 4.1 Pagination

This topic describes about the pagination details in the screen.

The pagination displays the number of records on the bottom left corner of the selected view screen. The number of pages appears depending on the records available. The user can navigate to the first page, last page, previous page, or next page using the numbers options.

### 4.2 Mandatory and Optional Fields

This topic describes about the mandatory and optional fields in the screen.

There are mandatory and optional fields available for any screen. The user can identify the mandatory field with the asterisk (\*) symbol. If the user tries to save the record without providing all the mandatory fields, a red exclamation mark or an error appears against the field to update the details.

### 4.3 Configure Tile

This topic describes the systematic instruction to configure the dashboard tile.

1. On the Dashboard screen, click Configure Tile.

The **Configure Dashboard Tile** pop-up screen displays.

Figure 4-1 Configure Dashboard Tile

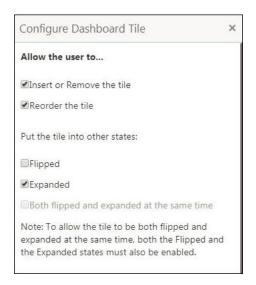

2. On Configure Dashboard Tile screen, select the required options.

For more information on fields, refer to the field description table.

Table 4-1 Configure Dashboard Tile

| Field                                      | Description                                                                                   |
|--------------------------------------------|-----------------------------------------------------------------------------------------------|
| Insert or Remove the tile                  | If selected, the user can remove the dashboard widget from the dashboard-landing page.        |
| Reorder the tile                           | If selected, the user can rearrange the dashboard widget in the dashboard-landing page.       |
| Flipped                                    | If selected, the user can flip the dashboard widget for more information.                     |
| Expanded                                   | If selected, the user can expand the dashboard widget in the dashboard landing page.          |
| Both flipped and expanded at the same time | If selected, the user can flip and expand the dashboard widget in the dashboard landing page. |

3. Click **Close** button to update the dashboard widget configuration.

### 4.4 Remove Tile

This topic describes the systematic instruction to remove the dashboard tile.

 On the **Dashboard** screen, click **Remove** to remove the dashboard widget from the landing page.

The removed widgets are available under the **Add Tiles** option.

### 4.5 Reorder Tile

This topic describes the systematic instruction to reorder the dashboard tile.

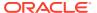

Select and drag the Drag to Reorder to drop the dashboard widget at the desired place.
 The page is automatically refreshed and displays the updated order.

## 4.6 Expand Tile

This topic describes the systematic instruction to expand the dashboard tile.

 On the Dashboard screen, click Expand Tile to view all the information of the dashboard widget.

The expanded widget appears on a complete row to view more information.

#### 4.7 Add Tile

This topic describes the systematic instruction to add the dashboard tile.

 Click Add Tiles to Dashboard to add more available dashboard widget to the dashboard landing page.

The Click on tiles to add them screen displays.

Figure 4-2 Click on tiles to add them

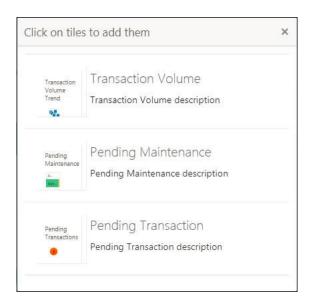

2. Click on the dashboard that the user wants to add to the dashboard-landing page.

The page is automatically refreshed and displays the added dashboard widget.

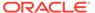

5

# **Common Fields**

This topic provides the information about all the common fields used in the application.

The list of common fields are described as follows.

**Table 5-1 Common Fields** 

| Field           | Description                                                                                                    |
|-----------------|----------------------------------------------------------------------------------------------------|
| Branch Code     | The user can select a configured branch code which the user wants to associate with the selected screen.                                                                                                    |
| Maker           | Displays the name of the logged in user who created the record.                                                                                                    |
| Customer Number | The user can select a configured customer number which the user wants to associate with the selected screen. The user can configure the customer number using the <b>Create External Customer</b> screen.                                                                                              |
| Account Number  | The user can select a configured account number which the user wants to associate with the selected screen. The user can configure the account number using the <b>Create External Customer Account</b> screen.                                                                                        |
| Source System   | The user can select a configured source system which the user wants to associate with the selected screen. The user can configure the source system using the <b>Create Upload Source</b> screen.                                                                                                    |
| Host Code       | The user can select a configured host code which the user wants to associate with the selected screen. The user can configure the host code using the <b>Create Host Code</b> screen.                                                                                                    |
| Currency        | The user can select a configured currency which the user wants to associate with the selected screen. The user can configure the currency using the <b>Create Currency Definition</b> screen.                                                                                                    |
| Status          | Displays the status of the record.  • Authorized: The record is verified and authorized.  • Unauthorized: The record is not verified.  • Rejected: The record is rejected.  • Open: The record is open and waiting for verification.  • Locked: The record is locked.  • Closed: The record is closed. |

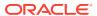

6

# Common Buttons/Icons

This topic provides the information about all the common buttons/icons used in the application.

The list of common buttons and icons are described as follows.

Table 6-1 List of Buttons/Icons

| Button/Icon | Description                                                                                    |
|-------------|------------------------------------------------------------------------------------------------|
| New         | Creates a new record for the selected screen.                                                  |
| Query       | View all the configured records for the selected screen.                                       |
| Unlock      | Unlock the configured record for the selected screen.                                          |
| Search      | Search the configured record and select the required record for the selected screen.           |
| Сору        | Copy the configured record, modify the details, and save with a different name for the record. |
| Delete      | Remove the configured record for the selected screen.                                          |
| Reopen      | Reopens a closed record for the selected screen.                                               |
| Close       | Closes the configured record for the selected screen.                                          |
| Print       | Prints the configured record for the selected screen.                                          |
| Authorize   | Authorizes the configured record for the selected screen.                                      |
| Reject      | Rejects the configured record for the selected screen.                                         |
| Collapse    | Minimises the opened screen to the bottom left corner of the screen.                           |
| Remove      | Closes the opened screen.                                                                      |
| Audit       | Check the history of the configured records for the selected screen.                           |
| Save        | Save the configured record for the selected scree                                              |
| Cancel      | Discard the configured record before saving it.                                                |
| +           | Add a row in the grid to provide the required record for the selected screen.                  |
| -           | Remove a row in the grid for the selected screen.                                              |
| >           | Select a record and move it to the required selected list grid.                                |
| <           | Select a record and move it back to the available list grid.                                   |
| >           | Move all the available list of records to the selected list of grid.                           |
| <           | Move back all the selected list of records to the available list of grid.                      |

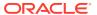

# Index

| A                                               | Minimize and Maximize the Records, 3-10                               |
|-------------------------------------------------|-----------------------------------------------------------------------|
| Access Application, 1-1 Access the Records, 3-5 |                                                                       |
| Add Tile, 4-3                                   | Pagination, 4-1                                                       |
| Application Environment, 2-1                    | Print the Records, 3-8                                                |
| Audit the Records, 3-11                         |                                                                       |
| Authorize the Records, 3-8                      | R                                                                     |
| С                                               | Refresh the Records, 3-5                                              |
| Close the Records, 3-10                         | <ul> <li>Remove Tile, 4-2</li> <li>Reopen the Records, 3-7</li> </ul> |
| Common Buttons/Icons, 6-1                       | Reorder Tile, 4-2                                                     |
| Common Fields, 5-1                              |                                                                       |
| Configure Tile, 4-1                             | S                                                                     |
| Cropt the Records, 3-7                          | <u> </u>                                                              |
| Create / Configure the Records, 3-6             | Screen / Dashboard, 4-1                                               |
| 5                                               | Search the Records, 3-4                                               |
| D                                               | Sign In, 1-1                                                          |
| Delete the Records, 3-7                         | Sign Out, 1-2                                                         |
| E                                               | T                                                                     |
|                                                 | — Tile View, 3-2                                                      |
| Expand Tile, 4-3                                | Tile View with Context Menu, 3-2                                      |
| Н                                               | U                                                                     |
| How to's, <i>3-1</i>                            | Unlock the Records, 3-7                                               |
| L                                               | V                                                                     |
| List View, 3-4                                  | View the Records, 3-2                                                 |
| М                                               |                                                                       |

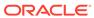

Mandatory and Optional Fields, 4-1